# 特殊值-用户属性示例

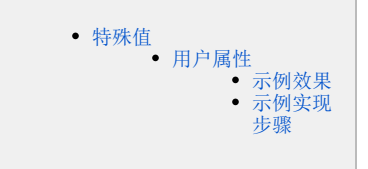

<span id="page-0-0"></span>特殊值

## <span id="page-0-1"></span>用户属性

#### <span id="page-0-2"></span>示例效果

我们将定义一个默认值为 特殊值 > 用户属性 > 区域 的筛选器, 如图:

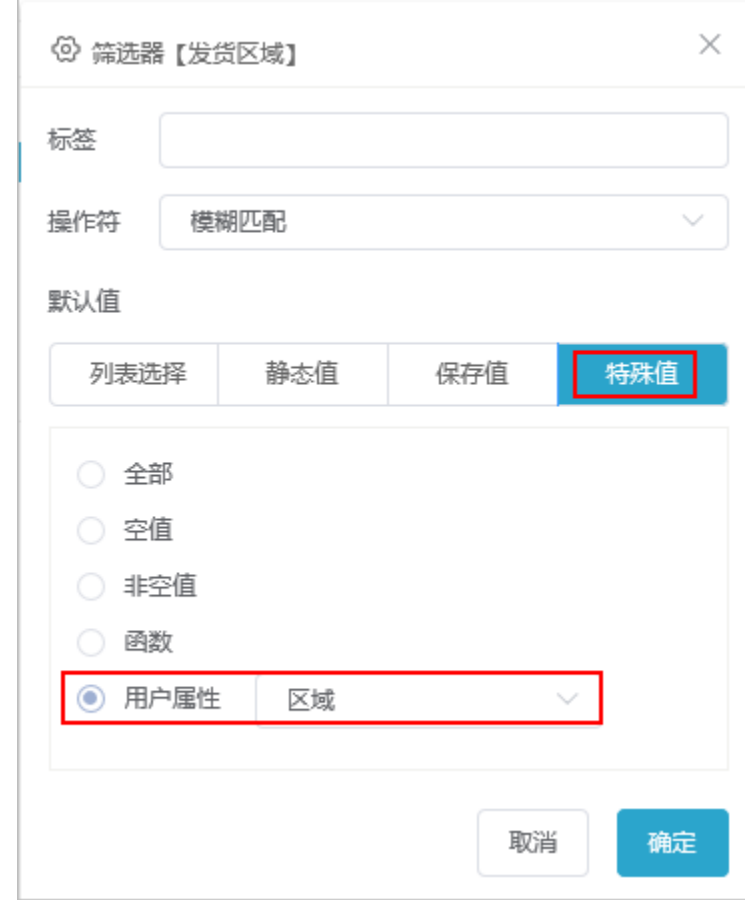

用户登录系统后,打开一个带"发货区域"参数的报表, 筛选器默认显示该用户所属的区域。 华南用户组的用户登录,筛选器默认值如图所示:

| 发货区域<br>华南 |       |      |          | Ξ       | $\checkmark$ |
|------------|-------|------|----------|---------|--------------|
|            |       |      |          | -       |              |
| 图表1        |       |      |          | 图表2     |              |
| 发货区域       | 产品类别  | 数量   | 单价       | 600,000 |              |
| 华南         | 点心    | 2852 | 3,539.28 |         |              |
| 华南         | 饮料    | 3644 | 6,700.80 | 500,000 |              |
| 华南         | 肉/家禽  | 1644 | 3,400.28 |         |              |
| 华南         | 谷类/麦片 | 1396 | 1,872.20 | 400,000 |              |
| 华南         | 特制品   | 1240 | 2,407.40 | 300,000 |              |
| 华南         | 日用品   | 2992 | 3,737.20 |         |              |
| 华南         | 海鲜    | 3180 | 2,997.12 | 200,000 |              |
| 华南         | 调味品   | 1796 | 2,186.20 |         |              |
|            |       |      |          | 100,000 |              |
|            |       |      |          | $\circ$ |              |
|            |       |      |          | 华南      |              |
|            |       |      |          |         |              |

华北用户组的用户登录,筛选器默认值如图所示:

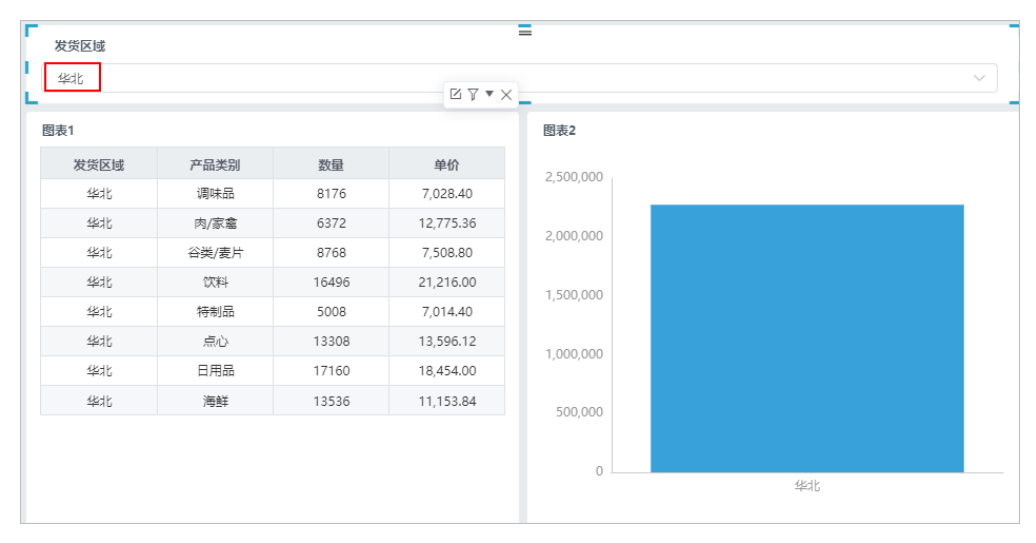

### <span id="page-1-0"></span>示例实现步骤

1、新建用户属性

(1) 在公共设置的"资源目录区"中选择 用户属性, 在其更多菜单中选择 新建 > 用户属性, 如下图所示:

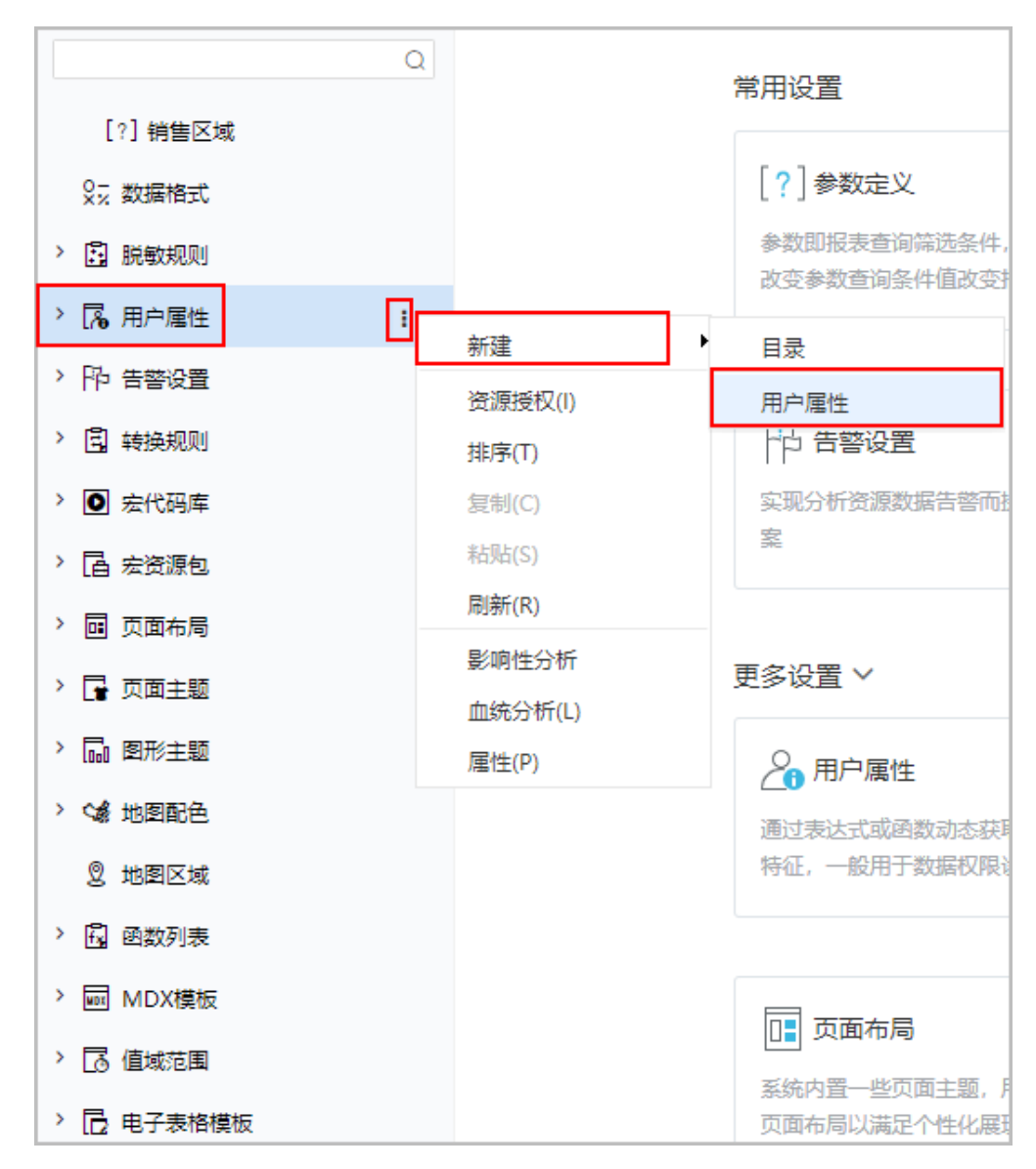

(2) 在打开的"用户属性"设置界面,设置一个获取当前登录用户所属组别名的用户属性,设置如下图所示:

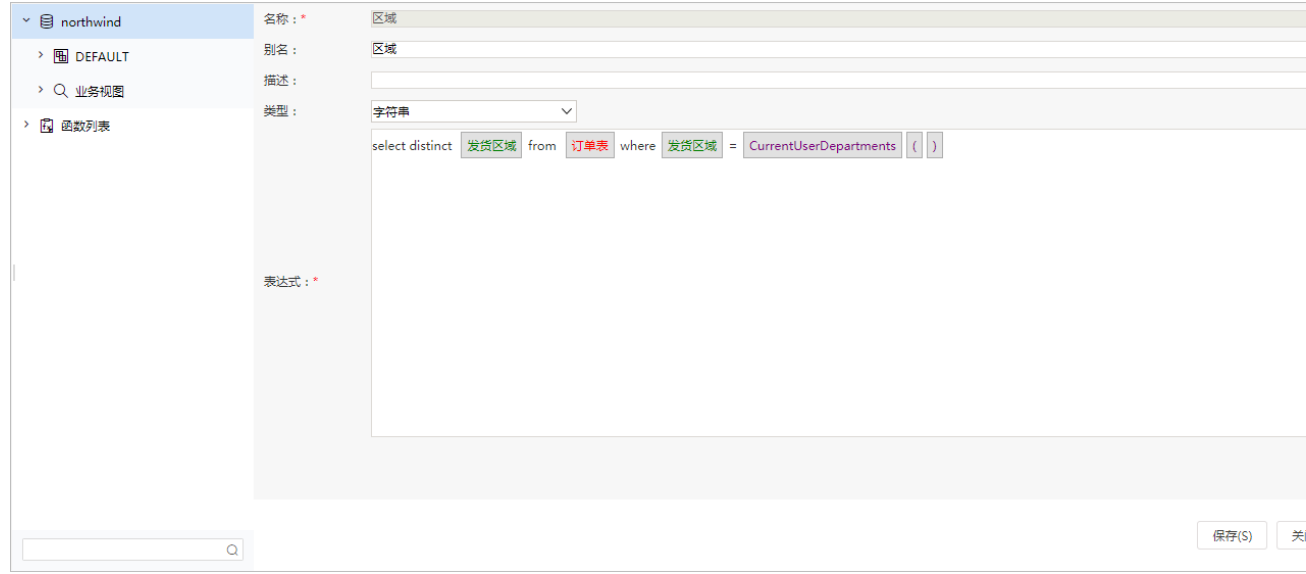

#### 2、新建自助仪表盘。

定义一个清单表: 双击"发货区域"、"产品类别"、"销售量"、"单价"数据字段; 定义一个柱图: 双击"顾客表"里的"区域"、"销售额"; 定义筛选器: 拖拽"发货区域"数据字段到"筛选区", 并设置应用于组件为"图表1"、"图表2"; 最后调整组件的布局,如下图:

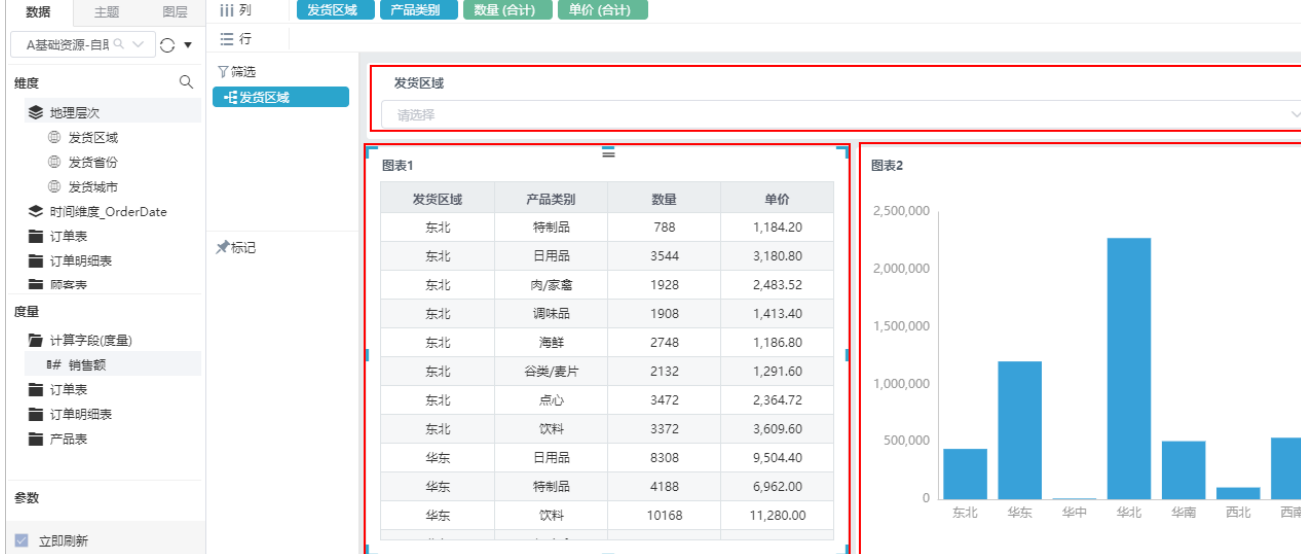

3、选中筛选器组件,选择 更多 > 筛选器设置 > 特殊值 > 用户属性 > 区域,单击 确定 按钮即可,如下图所示:

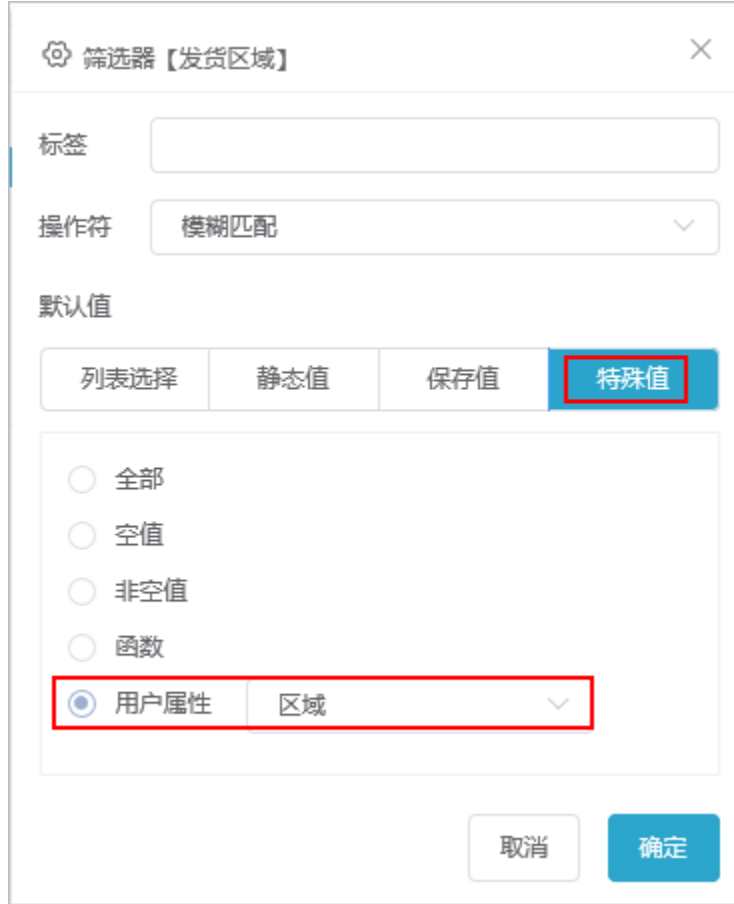

4、登录系统,分别用华北和华南的用户登录系统。

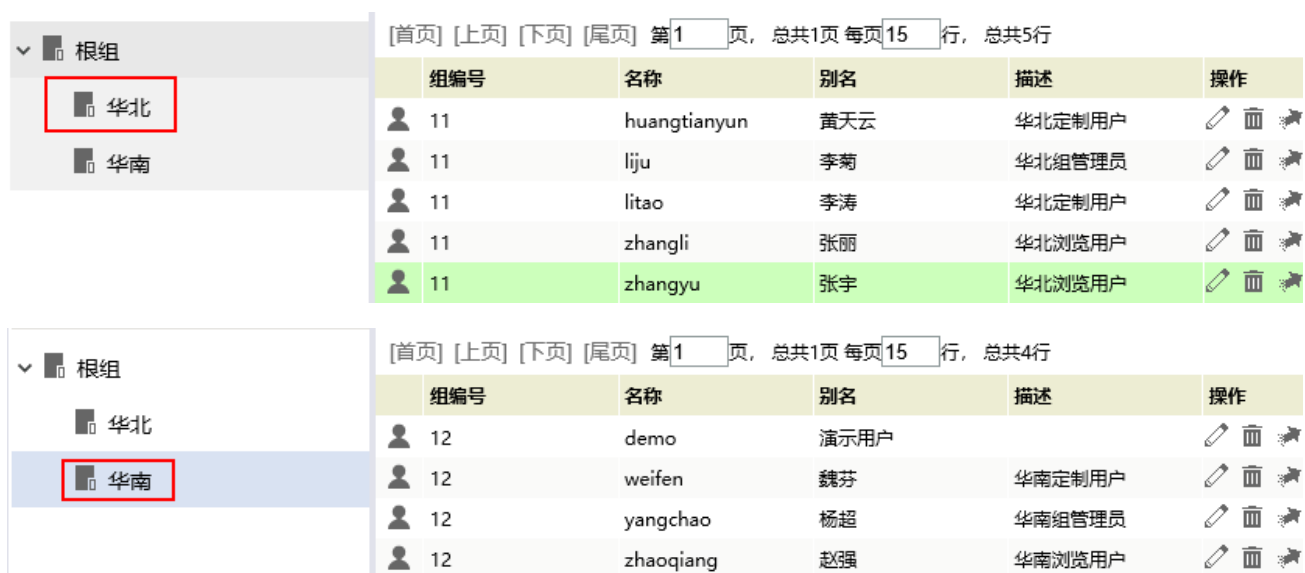

5、查看自助仪表盘,筛选器默认显示该用户所属的区域。华南用户组的用户登录,发货区域默认值为"华南";华北用户组的用户登录,发货区域默认 值为"华北",具体可看示例效果图。